Manuel d'utilisateur

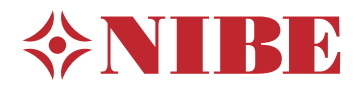

# Régulateur **NIBE SMO S40**

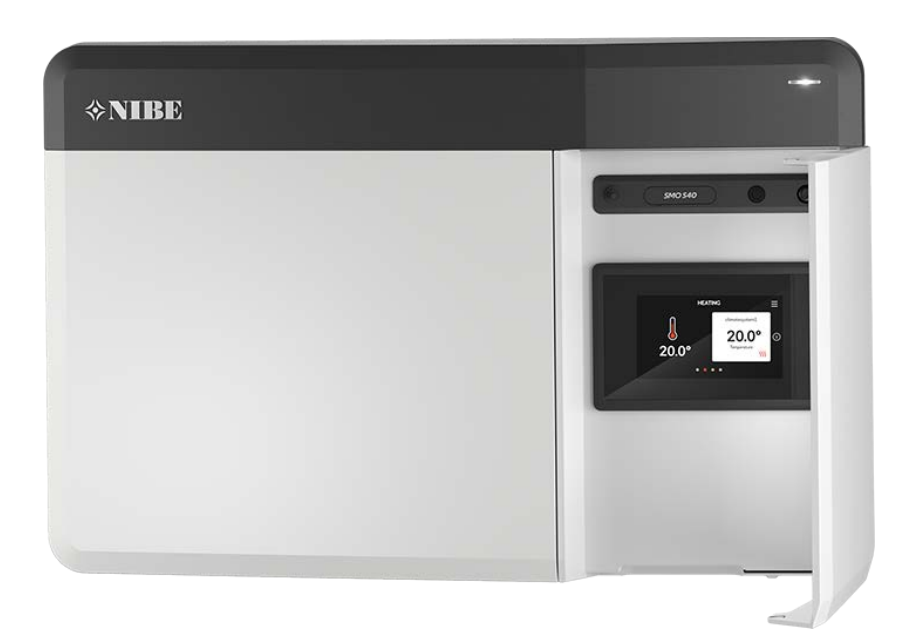

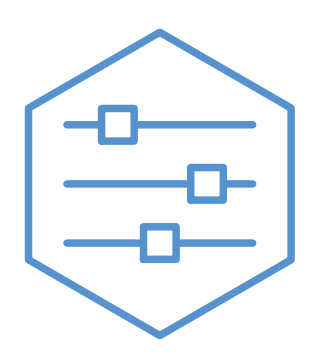

UHB FR 2208-1 631959

# Guide rapide

#### **NAVIGATION**

### **Sélectionner Défiler**

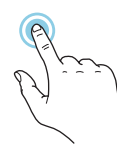

Vous pouvez activer la plupart des options et fonctions en effleurant l'écran avec votre doigt.

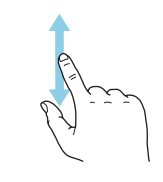

Si le menu comporte plusieurs sous-menus, faites glisser votre doigt vers le haut ou vers le bas pour faire défiler les différentes informations.

#### **Parcourir**

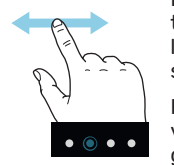

Les points dans la partie inférieure indiquent la présence de pages supplémentaires.

Faites défiler les pages vers la droite ou vers la gauche à l'aide de votre doigt.

#### **Smartguide**

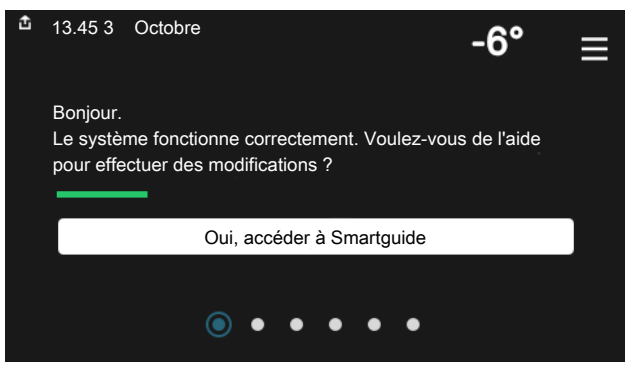

Smartguide vous permet d'afficher des informations sur le statut actuel et de procéder facilement aux réglages les plus courants. Les informations affichées dépendent de votre produit et des accessoires qui y sont raccordés.

#### **Augmentation de la température de l'eau chaude**

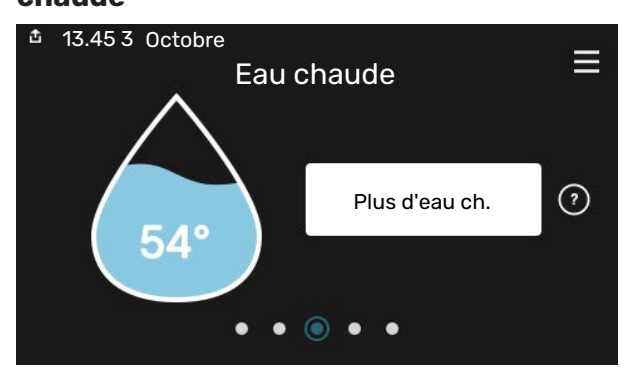

Vous pouvez démarrer ou arrêter ici une augmentation temporaire de la température de l'eau chaude.

### **Réglage de la température intérieure.**

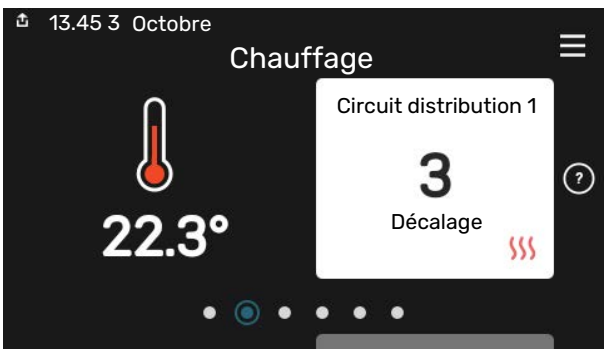

Vous pouvez régler ici la température dans les zones de l'installation.

#### **Présentation du produit**

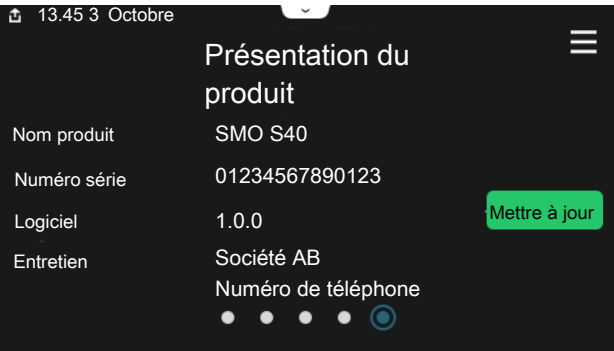

Vous pouvez rechercher ici des informations sur le nom du produit, le numéro de série du produit, la version du logiciel et l'entretien. Les nouvelles versions du logiciel peuvent être téléchargées ici (si SMO S40 est connecté à myUplink).

### EN CAS DE PROBLÈMES DE CONFORT

En cas de problème de confort, vous pouvez prendre certaines mesures avant de contacter votre installateur. Pour plus d'instructions, consultez la section « Dépannage ».

# **Table des matières**

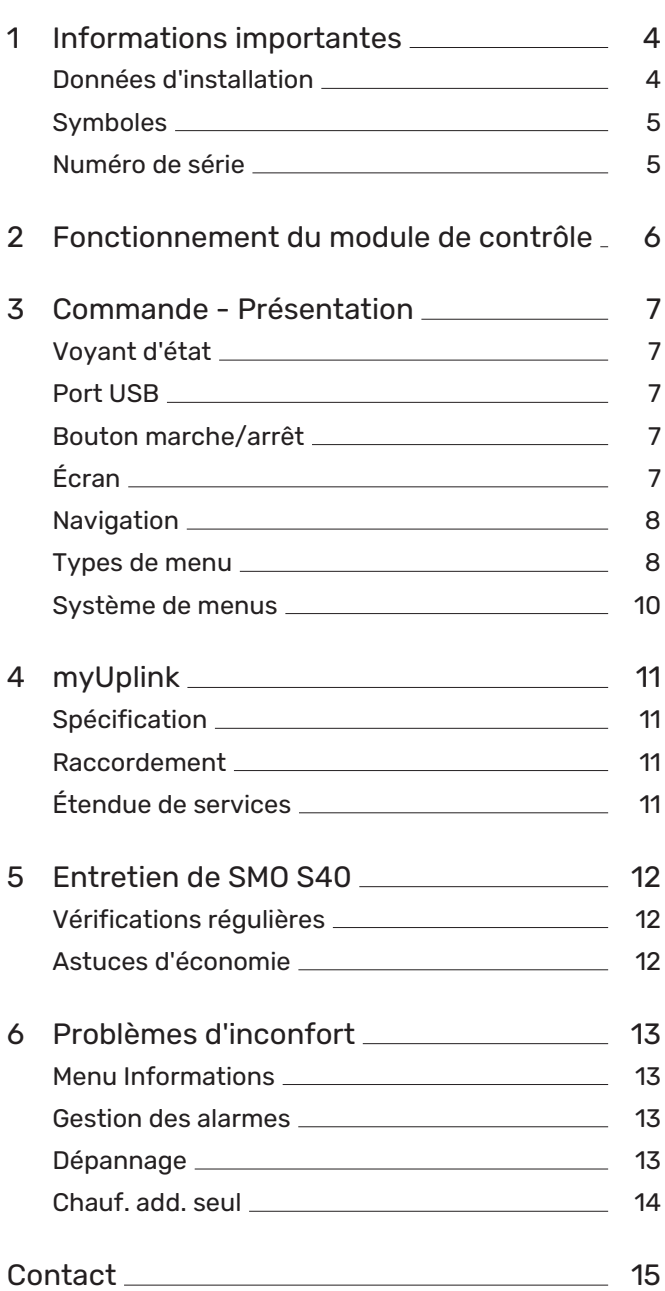

# **Informations importantes**

# <span id="page-3-0"></span>Données d'installation

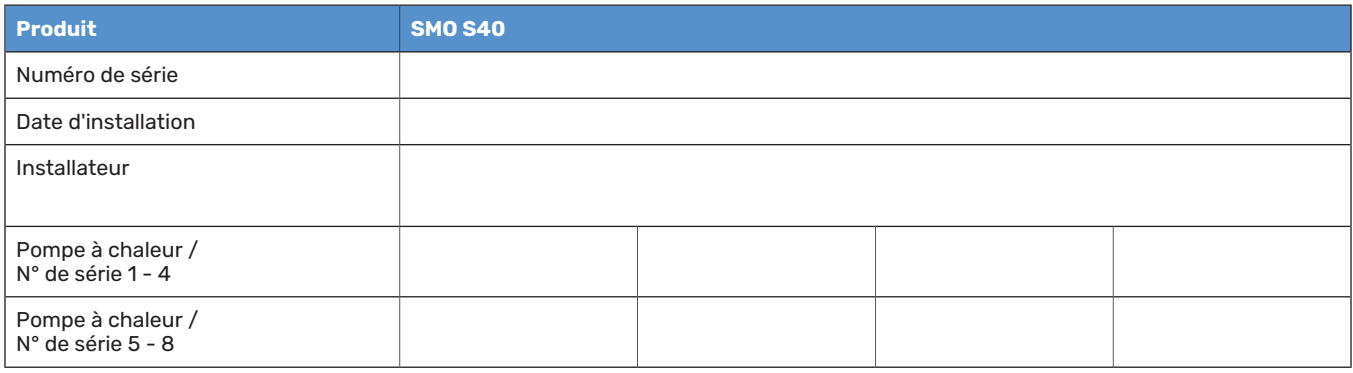

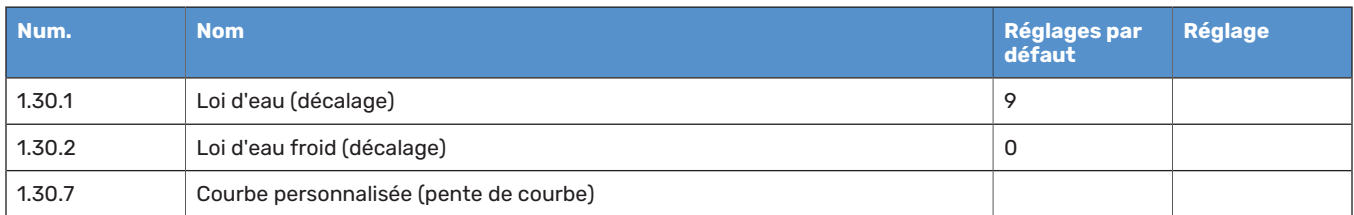

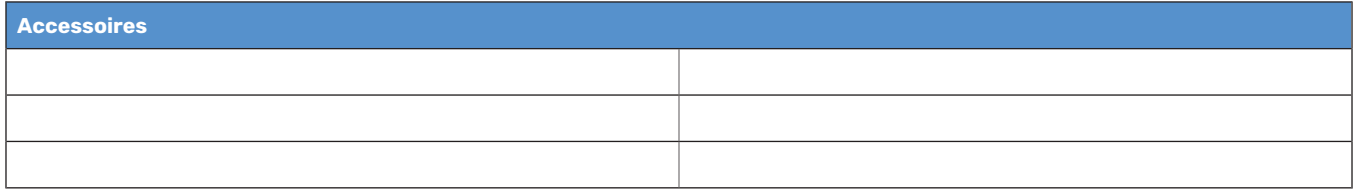

Le numéro de série doit toujours être indiqué.

Certificat attestant que l'installation a été effectuée conformément aux instructions du manuel de l'installateur et aux règlementations en vigueur.

Date \_\_\_\_\_\_\_\_\_\_\_\_\_\_\_\_\_\_\_\_\_\_\_\_\_\_\_\_\_\_ Signature \_\_\_\_\_\_\_\_\_\_\_\_\_\_\_\_\_\_\_\_\_\_\_\_\_\_\_\_\_\_\_\_\_\_\_\_\_\_\_\_\_\_

4 Chapitre 1 | Informations importantes NIBE SMO S40

# <span id="page-4-0"></span>Symboles

Explication des symboles pouvant figurer dans ce manuel.

#### REMARQUE! ′!

Ce symbole indique un danger pour l'utilisateur ou l'appareil.

# **F** ATTENTION!

Ce symbole indique des informations importantes concernant les éléments à prendre en compte lors de l'installation.

# <span id="page-4-1"></span>·汋· ASTUCE

Ce symbole indique des astuces pour vous permettre d'utiliser plus facilement le produit.

# Numéro de série

Le numéro de série figure sur le côté gauche du module de commande et sur l'écran d'accueil « Présentation du produit ».

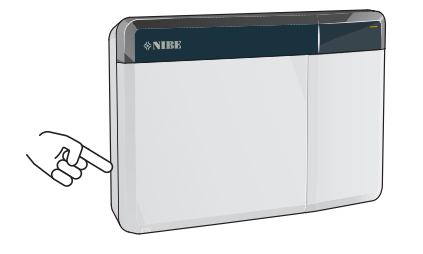

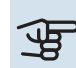

# **F** ATTENTION!

Le numéro de série du produit (14 chiffres) est requis pour l'entretien et l'assistance.

# **Fonctionnement du module de contrôle**

<span id="page-5-0"></span>SMO S40 permet un contrôle optimisé de l'unité de chauffage qui, combinée à une pompe à chaleur NIBE, un ballon tampon/ballon d'eau chaude et un appoint de chauffage (chaudière électrique, au fioul ou au gaz, par exemple), forme une installation complète. Il commande entre autres la pompe à chaleur, les pompes de circulation, les vannes 3 voies directionnelles et l'appoint de chauffage pour chauffer votre maison de manière à combiner efficacité, économies d'énergie et respect de l'environnement. Il est possible de raccorder jusqu'à huit pompes NIBE à un système de régulation.

La technologie intelligente et intuitive du module de commande permet de régler automatiquement la température intérieure et de contrôler intégralement le système depuis un téléphone portable ou une tablette.

# **Commande - Présentation**

<span id="page-6-0"></span>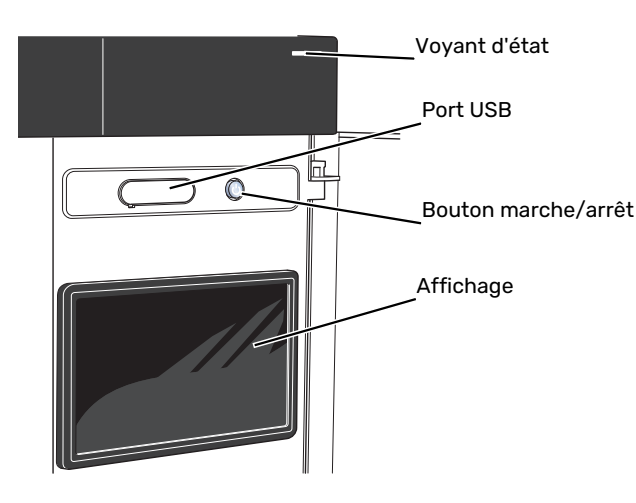

# <span id="page-6-1"></span>Voyant d'état

Le voyant indique l'état de fonctionnement du système. Il :

- **•** s'allume en blanc en cours de fonctionnement normal.
- **•** jaune en mode secours ;
- **•** rouge si une alarme a été déclenchée.
- **•** clignote en blanc lorsqu'un avertissement est actif.
- **•** s'allume en bleu lorsque SMO S40 est désactivé.

Si le voyant d'état est rouge, des informations et des suggestions sur les actions appropriées s'affichent à l'écran.

### <span id="page-6-2"></span>**ASTUCE**

Vous recevez également ces informations via myUplink.

## Port USB

Un port USB situé au-dessus de l'écran permet notamment de mettre le logiciel à jour. Rendez-vous à l'adresse [myuplink.com](www.myuplink.com) et cliquez sur l'onglet « Général », puis sur l'onglet « Logiciel » pour télécharger la dernière version du logiciel pour votre installation.

# <span id="page-6-3"></span>Bouton marche/arrêt

Le bouton marche/arrêt a trois fonctions :

- **•** Démarrage
- **•** Arrêt
- **•** Activation du mode secours

Pour démarrer, appuyez une fois sur le bouton marche/arrêt.

Arrêt, redémarrage ou activation du mode secours : appuyez sur le bouton marche/arrêt pendant 2 secondes. Un menu comportant plusieurs options s'affiche.

Arrêt direct : maintenez le bouton marche/arrêt enfoncé pendant 5 secondes.

<span id="page-6-4"></span>Activation du mode secours lorsque SMO S40 est arrêté : appuyez sur le bouton marche/arrêt pendant 5 secondes. (Appuyez une fois sur le bouton pour désactiver le mode secours.)

# Écran

Les instructions, les réglages et les informations de fonctionnement s'affichent sur l'écran.

# <span id="page-7-0"></span>Navigation

SMO S40 présente un écran tactile qui vous permet de gérer simplement la navigation à l'aide de votre doigt.

### **SÉLECTIONNER**

Vous pouvez activer la plupart des options et fonctions en effleurant l'écran avec votre doigt.

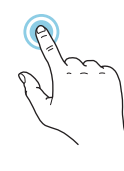

### **PARCOURIR**

Les points dans la partie inférieure indiquent la présence de pages supplémentaires.

Faites défiler les pages vers la droite ou vers la gauche à l'aide de votre doigt.

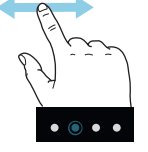

## **DÉFILER**

Si le menu comporte plusieurs sous-menus, faites glisser votre doigt vers le haut ou vers le bas pour faire défiler les différentes informations.

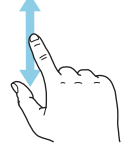

## **MODIFICATION D'UN RÉGLAGE**

Appuyez sur le réglage à modifier.

S'il s'agit d'un réglage d'activation/désactivation, il change dès que vous appuyez dessus.

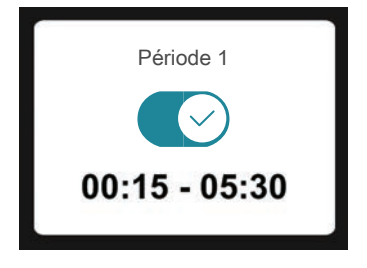

Si plusieurs valeurs sont possibles, une liste s'affiche et il vous suffit de la faire défiler vers le haut ou vers le bas pour accéder à la valeur souhaitée.

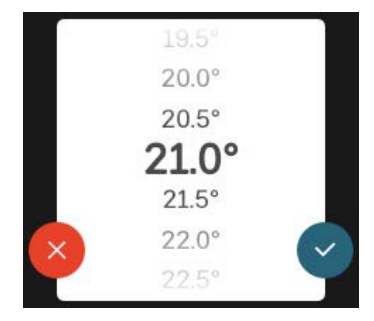

Appuyez sur  $\vee$  pour enregistrer vos modifications ou sur pour les annuler.

### **RÉGLAGE D'USINE**

Les valeurs d'usine sont accompagnées du caractère \*.

Votre installateur peut avoir choisi d'autres valeurs plus appropriées pour votre système.

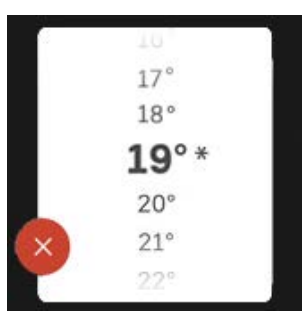

#### **MENU AIDE**

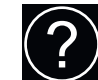

Plusieurs menus sont dotés d'un symbole vous indiquant qu'une aide supplémentaire est disponible.

Appuyez sur le symbole pour ouvrir le texte de l'aide.

<span id="page-7-1"></span>Vous devrez peut-être faire défiler le texte avec votre doigt pour le consulter dans son intégralité.

# Types de menu

**ÉCRANS D'ACCUEIL**

### **Pages d'informations Smartguide**

Smartguide vous permet d'afficher des informations sur le statut actuel et de procéder facilement aux réglages les plus courants. Les informations affichées dépendent de votre produit et des accessoires qui y sont raccordés.

Sélectionnez une option et appuyez dessus pour poursuivre. Les instructions de l'écran d'aide vous permettent de sélectionner les éléments appropriés ou vous informent sur la situation en cours.

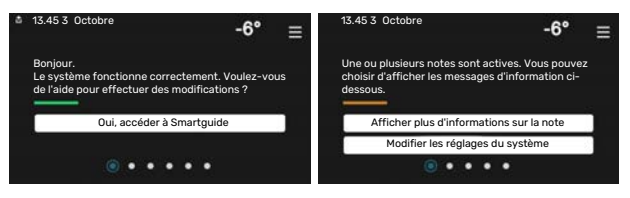

#### **Pages de fonctions**

Les pages de fonctions vous permettent d'afficher des informations sur le statut actuel et de procéder facilement aux réglages les plus courants. Les pages de fonctions disponibles dépendent de votre produit et des accessoires qui y sont raccordés.

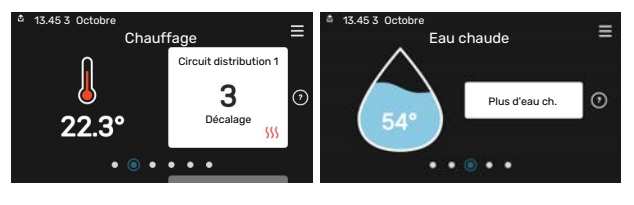

Faites glisser votre doigt vers la gauche ou vers la droite pour faire défiler les pages de fonctions.

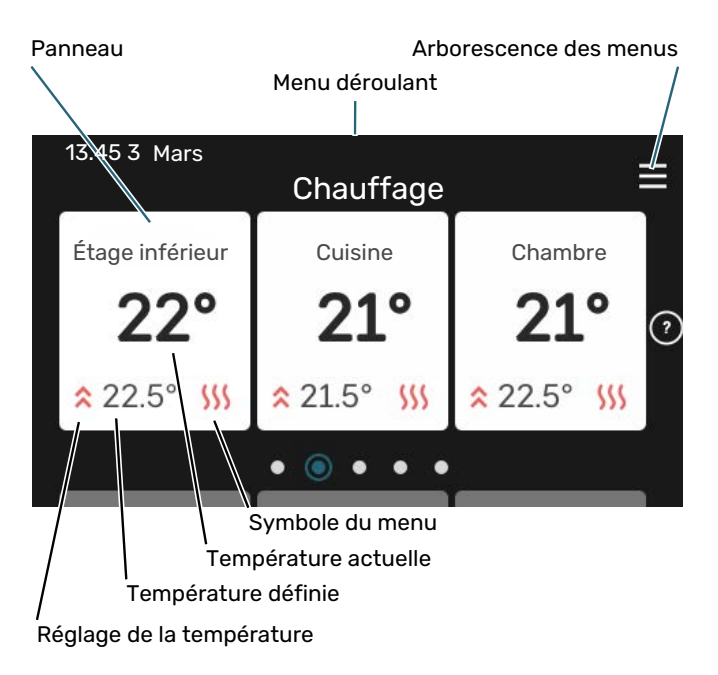

Appuyez sur la carte pour définir la valeur souhaitée. Sur certaines pages de fonctions, faites défiler l'écran vers le haut ou vers le bas à l'aide de votre doigt pour parcourir les différentes cartes.

#### **Présentation du produit**

Il peut être judicieux de laisser la présentation du produit ouverte pendant les entretiens. Celle-ci est disponible dans les pages de fonctions.

Vous pouvez rechercher ici des informations sur le nom du produit, le numéro de série du produit, la version du logiciel et l'entretien. Les nouvelles versions du logiciel peuvent être téléchargées ici (si SMO S40 est connecté à myUplink).

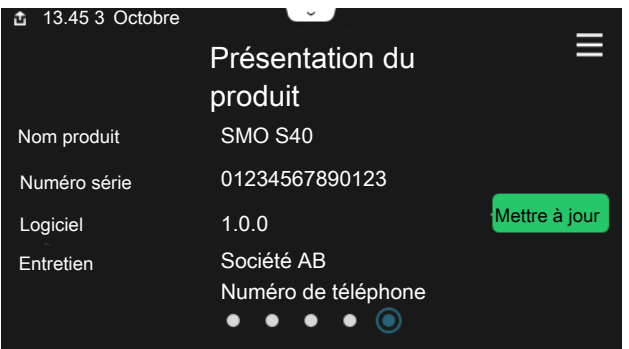

#### **Menu déroulant**

Les écrans d'accueil permettent d'accéder à une nouvelle fenêtre contenant des informations supplémentaires dans un menu déroulant.

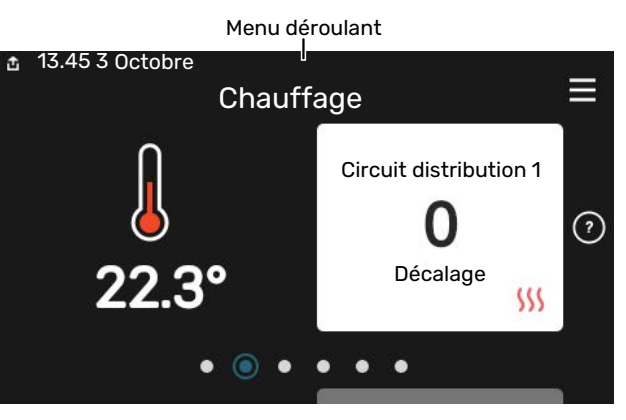

Le menu déroulant affiche l'état actuel de SMO S40, les éléments en cours de fonctionnement et l'activité actuelle de SMO S40. Les fonctions actives sont affichées dans un cadre.

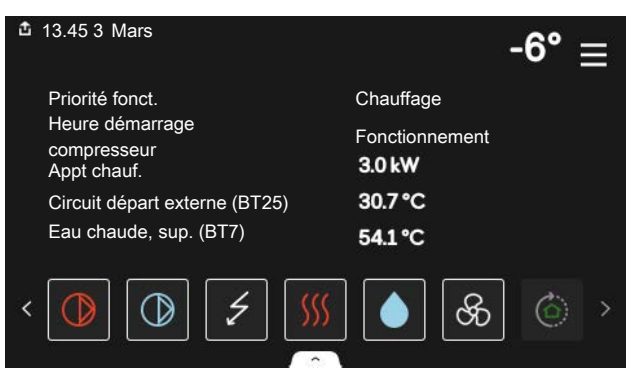

Appuyez sur les icônes dans le coin inférieur du menu pour plus d'informations sur chaque fonction. Utilisez la barre de défilement pour afficher toutes les informations sur la fonction sélectionnée.

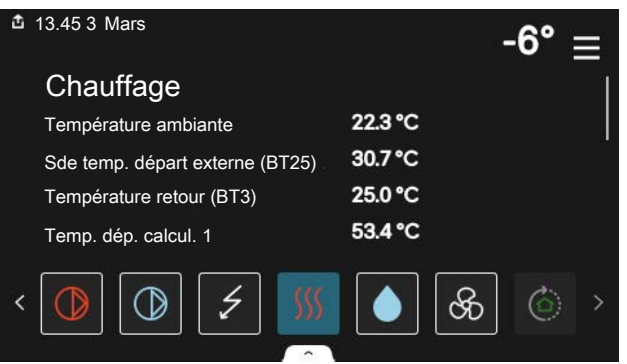

#### **ARBORESCENCE DES MENUS**

L'arborescence de menus vous permet d'accéder à tous les menus et de procéder à des réglages avancés.

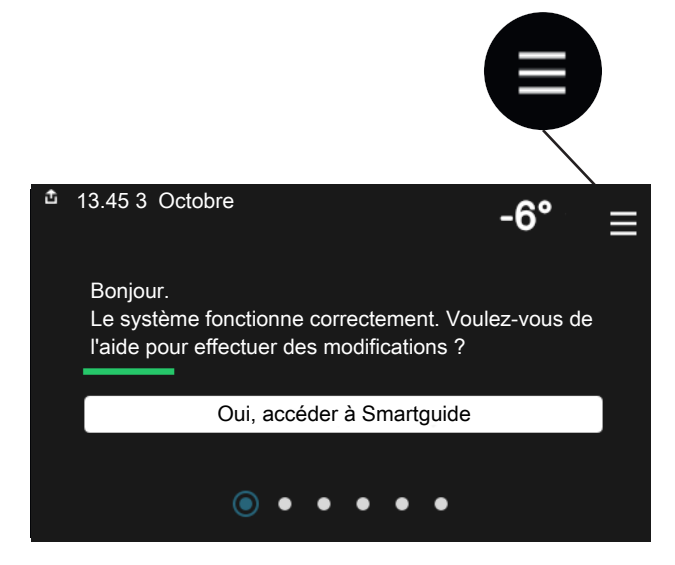

Vous pouvez toujours appuyer sur « X » pour revenir aux écrans d'accueil.

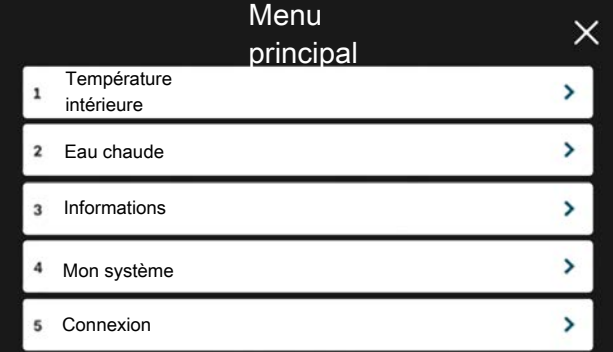

## <span id="page-9-0"></span>Système de menus

#### **ARBORESCENCE DES MENUS**

L'arborescence de menu se compose de huit menus principaux. Consultez le manuel d'installation pour une description détaillée.

#### **Menu 1 – Température intérieure**

Permet de régler les températures intérieures et la ventilation (accessoire requis).

#### **Menu 2 – Eau chaude**

Permet de régler le fonctionnement de l'eau chaude.

Ce menu n'est visible que pour les installations équipées de ballons d'eau chaude.

#### **Menu 3 - Informations**

Permet de consulter les informations de fonctionnement actuelles, ainsi que divers journaux contenant des informations plus anciennes.

#### **Menu 4 – Mon système**

Permet de régler la date, la langue, le mode de fonctionnement et d'autres éléments.

#### **Menu 5 - Connexion**

Permet de connecter votre système à myUplink et de procéder aux réglages réseau.

#### **Menu 6 - Programmation**

Permet de programmer différentes parties du système.

#### **Menu 7 - Réglages installateur**

Permet de procéder aux réglages avancés. Ce menu est réservé aux installateurs ou aux techniciens.

#### **Menu 8 - USB**

Ce menu est accessible lorsqu'une clé USB est connectée. Il permet par exemple de mettre à jour le logiciel.

# **myUplink**

<span id="page-10-0"></span>myUplink permet de réguler l'installation à tout moment, où que vous soyez. En cas de dysfonctionnement, vous recevez une alarme directement par e-mail ou notification push vers l'app myUplink, ce qui vous permet de régir rapidement.

Pour plus d'informations, rendez-vous sur [myuplink.com](www.myuplink.com).

## **ATTENTION!**

Vous ne pouvez commencer à utiliser myUplink que lorsque le produit a été installé et configuré conformément aux instructions du manuel d'installation.

# <span id="page-10-1"></span>Spécification

Les éléments suivants sont nécessaires pour permettre à myUplink de communiquer avec votre SMO S40 :

- **•** réseau sans fil ou câble réseau
- **•** Connexion Internet
- <span id="page-10-2"></span>**•** Compte sur [myuplink.com](www.myuplink.com)

Nous recommandons nos apps mobiles pour myUplink.

## Raccordement

Pour raccorder votre système à myUplink :

- 1. Sélectionnez le type de connexion (Wi-Fi/Ethernet) dans le menu 5.2.1 ou 5.2.2.
- 2. Faites défiler le menu vers le bas 5.1 et sélectionnez « Dde nouvelle chaîne de connexion ».
- 3. Lorsqu'une chaîne de connexion a été produite, elle s'affiche dans ce menu et reste valable60 minutes.
- <span id="page-10-3"></span>4. Si vous ne possédez pas encore de compte, enregistrezvous sur l'application mobile ou sur [myuplink.com](www.myuplink.com).
- 5. Utilisez cette chaîne de connexion pour connecter votre installation à votre compte utilisateur sur myUplink.

# Étendue de services

myUplink vous donne accès aux différents niveaux de service. Le niveau de base est inclus. Vous pouvez également choisir deux services premium soumis à un abonnement annuel (prix variable selon les fonctions sélectionnées).

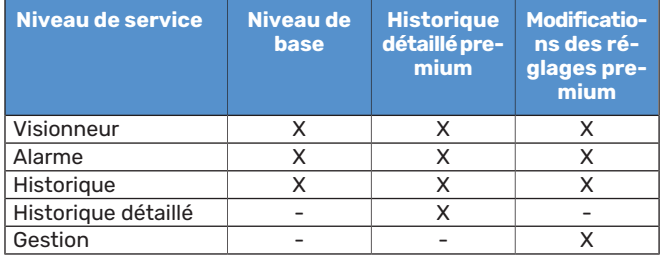

# **Entretien de SMO S40**

# <span id="page-11-0"></span>Vérifications régulières

Vérifiez régulièrement votre installation.

Si un événement anormal survient, des messages concernant le dysfonctionnement s'affichent à l'écran sous forme de divers textes d'alarme.

## <span id="page-11-1"></span>Astuces d'économie

Votre installation génère de la chaleur et de l'eau chaude. Cela est possible grâce aux réglages de contrôle configurés.

Les facteurs ayant un effet sur la consommation d'énergie peuvent être les suivants : la température intérieure, la consommation d'eau chaude, le niveau d'isolation de la maison ou encore si celle-ci compte plusieurs grandes fenêtres. La position de la maison, comme par exemple l'exposition au vent, constitue un autre facteur.

De même, respectez les conseils suivants :

- **•** Ouvrez complètement les vannes thermostatiques (excepté dans les pièces où vous souhaitez qu'il fasse plus frais). Cette opération est particulièrement importante, car la fermeture totale ou partielle des vannes thermostatiques réduit le débit dans le circuit de distribution. L'installation fonctionnerait donc à une température plus élevée, ce qui risquerait d'augmenter la consommation d'énergie.
- **•** Pour réduire les coûts de fonctionnement lorsque vous êtes absent, vous pouvez programmer certaines parties du système dans le menu 6 – « Programmation ».
- **•** Sélectionnez « Faible » dans le menu 2.2 « Demande eau chaude » pour consommer moins d'énergie.

# **Problèmes d'inconfort**

<span id="page-12-0"></span>Dans la plupart des cas, SMO S40 détecte un dysfonctionnement (un dysfonctionnement peut entraîner des perturbations du niveau de confort) et l'indique par le biais d'une alarme et d'instructions sur l'écran.

# <span id="page-12-1"></span>Menu Informations

Toutes les valeurs de mesure du module de commande sont réunies dans le menu 3.1 - « Infos fonct. » du système de menus du module de commande. La vérification des valeurs de ce menu facilite souvent l'identification de l'origine d'une défaillance.

# <span id="page-12-2"></span>Gestion des alarmes

Une alarme indique qu'un dysfonctionnement s'est produit. Dans ce cas, le voyant d'état s'allume en continu en rouge. Le Smartguide sur l'écran regroupe les informations sur l'alarme.

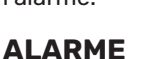

Une alarme avec un voyant d'état rouge indique un dysfonctio-

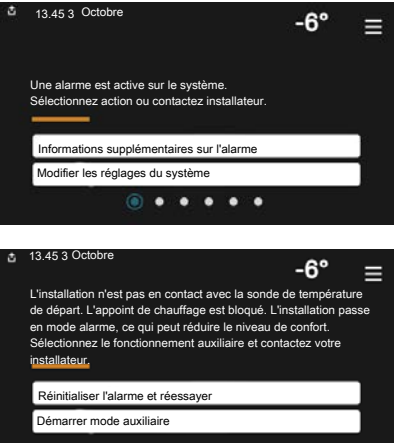

nnement que SMO S40 est incapable de régler. L'écran vous permet de consulter le type de l'alarme et de la réinitialiser.

Dans de nombreux cas, il suffit de sélectionner « Réinitialiser alarme et réessayer » pour que l'installation retrouve un fonctionnement normal.

Si le voyant passe au blanc une fois que vous avez sélectionné « Réinitialiser alarme et réessayer », cela signifie que l'alarme a été réglée.

*« Fonctionnement auxiliaire »* est un type de mode secours. Il signifie que l'installation tente de produire du chauffage et/ou de l'eau chaude malgré un problème. Cela peut signifier que le compresseur de la pompe à chaleur ne fonctionne pas. Dans ce cas, l'appoint électrique produit de la chaleur et/ou de l'eau chaude.

## **ATTENTION!**

La sélection de « Fonctionnement aux. » ne revient pas à corriger le problème à l'origine du déclenchement de l'alarme. Le voyant d'état restera donc rouge.

Si l'alarme ne se réinitialise pas, contactez votre installateur pour des mesures correctives adaptées.

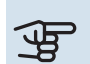

# **ATTENTION!**

Le numéro de série du produit (14 chiffres) est requis pour la maintenance et l'assistance.

# <span id="page-12-3"></span>Dépannage

Si le dysfonctionnement ne s'affiche pas à l'écran, les astuces suivantes peuvent être utilisées :

#### **Opérations de base**

Commencez par vérifier les éléments suivants :

- **•** Groupe et disjoncteurs principaux de l'installation.
- **•** Le disjoncteur de fuite à la terre du bâtiment.
- **•** Capteur de courant correctement réglé.

### **Température de l'eau chaude insuffisante ou manque d'eau chaude**

Cette partie du chapitre répertoriant les différentes erreurs n'est valable que si le préparateur ECS est installé dans le système.

- **•** La vanne de remplissage montée à l'extérieur pour l'eau chaude est fermée ou bloquée.
	- **–** Ouvrez la vanne.
- **•** Le robinet mélangeur (si installé) est trop faible.
	- **–** Réglez le robinet mélangeur.
- **•** SMO S40 en mode de fonctionnement incorrect.
	- **–** Contacter un installateur.
- **•** Importante consommation d'eau chaude.
	- **–** Attendez que l'eau chauffe. Il est possible d'augmenter temporairement la capacité d'eau chaude dans l'écran d'accueil « Eau chaude » dans le menu 2.1 - « Plus d'eau ch. » ou via myUplink.
- **•** Température d'eau chaude insuffisante.
	- **–** Accédez au menu 2.2 « Demande eau chaude » et sélectionnez un mode de demande supérieur.
- **•** Faible quantité d'eau chaude avec la fonction « Commande intelligente » active.
	- **–** Si l'utilisation d'eau chaude est réduite pendant une période prolongée, l'installation produira moins d'eau chaude qu'habituellement. Activez « Plus d'eau ch. » via l'écran d'accueil « Eau chaude », dans le menu 2.1 – « Plus d'eau ch. » ou via myUplink.
- **•** Priorité de fonctionnement de l'eau chaude trop faible ou absente.
	- **–** Contacter un installateur.
- **•** « Vacances » activé dans le menu 6.
	- **–** Accédez au menu 6 procédez à la désactivation.

#### **Température ambiante insuffisante**

- **•** Thermostats fermés dans plusieurs pièces.
	- **–** Réglez les thermostats au maximum dans le plus de pièces possible. Réglez la température ambiante via l'écran d'accueil « Chauffage » au lieu de baisser les thermostats.
- **•** SMO S40 en mode de fonctionnement incorrect.
	- **–** Contacter un installateur.
- **•** Loi d'eau inadaptée.
	- **–** Accédez au Smartguide pour savoir comment augmenter le chauffage. Vous pouvez également modifier le chauffage dans l'écran d'accueil « Chauffage ».
- **•** Priorité de fonctionnement du mode chauffage trop faible ou absente.
	- **–** Contacter un installateur.
- **•** « Vacances » activé dans le menu 6 « Programmation ».
- **–** Accédez au menu 6 procédez à la désactivation.
- **•** Commutateur externe permettant de modifier la température ambiante activé.
	- **–** Vérifiez les commutateurs externes.
- **•** Air dans le système de chauffage.
	- **–** Purgez le système de chauffage.
- **•** Vannes du circuit de distribution ou de la pompe à chaleur fermées.
	- **–** Ouvrez les vannes (contactez votre installateur si vous avez besoin d'aide pour les localiser).

#### **Température ambiante élevée**

- **•** Loi d'eau inadaptée.
	- **–** Accédez au Smartguide pour savoir comment baisser le chauffage. Vous pouvez également modifier le chauffage dans l'écran d'accueil « Chauffage ».
- **•** Commutateur externe permettant de modifier la température ambiante activé.
	- **–** Vérifiez les commutateurs externes.

#### **Pression système basse**

- **•** Quantité d'eau insuffisante dans le système de chauffage.
	- **–** Remplissez le réseau de distribution avec de l'eau et recherchez les éventuelles fuites. Si votre installation requiert fréquemment un remplissage, contactez votre installateur.

#### **Le compresseur de la pompe à chaleur à air/eau ne démarre pas**

- **•** Il n'y a pas de demande de chauffage ou d'eau chaude, ni de demande de rafraîchissement.
	- **–** SMO S40 n'a émis aucune demande de chauffage, d'eau chaude ou de rafraîchissement.
- **•** Le fonctionnement du compresseur est bloqué par une sécurité sur une température.
	- **–** Attendez que la température retrouve une valeur comprise dans la plage de fonctionnement de la pompe à chaleur.
- **•** Le délai minimum avant que le compresseur démarre n'a pas encore été atteint.
	- **–** Attendez au moins 30 minutes, puis vérifiez si le compresseur a démarré.
- <span id="page-13-0"></span>**•** Déclenchement de l'alarme.
	- **–** Suivez les instructions affichées à l'écran.

## Chauf. add. seul

Si vous ne parvenez pas à résoudre le problème et ne pouvez pas chauffer la maison, vous pouvez continuer à utiliser l'installation en mode secours ou en mode « Appt uniq. » en attendant le dépannage. Le mode « Appt uniq. » signifie que seul l'appoint de chauffage est utilisé pour chauffer la maison.

#### **RÉGLEZ L'INSTALLATION EN MODE APPOINT.**

- 1. Accédez au menu 4.1 « Mode fonctionnement ».
- 2. Sélectionnez « Appt uniq. ».

#### **MODE SECOURS**

Vous pouvez activer le mode secours lorsque SMO S40 est en cours d'exécution ou désactivé.

Arrêt, redémarrage ou activation du mode secours : appuyez sur le bouton marche/arrêt pendant 2 secondes. Un menu comportant plusieurs options s'affiche.

Activation du mode secours lorsque SMO S40 est arrêté : appuyez sur le bouton marche/arrêt pendant 5 secondes. (Appuyez une fois sur le bouton pour désactiver le mode secours.)

# <span id="page-14-0"></span>Contact

KNV Energietechnik GmbH Gahberggasse 11, 4861 Schörfling Tel: +43 (0)7662 8963-0 mail@knv.at [knv.at](www.knv.at)

NIBE Energy Systems Oy Juurakkotie 3, 01510 Vantaa Tel: +358 (0)9 274 6970 info@nibe.fi [nibe.fi](www.nibe.fi)

#### **GREAT BRITAIN NETHERLANDS NORWAY**

NIBE Energy Systems Ltd 3C Broom Business Park, Bridge Way, S41 9QG Chesterfield Tel: +44 (0)330 311 2201 info@nibe.co.uk [nibe.co.uk](www.nibe.co.uk)

NIBE-BIAWAR Sp. z o.o. Al. Jana Pawla II 57, 15-703 Bialystok Tel: +48 (0)85 66 28 490 [biawar.com.pl](www.biawar.com.pl)

#### **SWITZERLAND**

NIBE Wärmetechnik c/o ait Schweiz AG Industriepark, CH-6246 Altishofen Tel. +41 (0)58 252 21 00 info@nibe.ch [nibe.ch](www.nibe.ch)

#### **AUSTRIA CZECH REPUBLIC DENMARK**

Družstevní závody Dražice - strojírna s.r.o. Dražice 69, 29471 Benátky n. Jiz. Tel: +420 326 373 801 nibe@nibe.cz [nibe.cz](www.nibe.cz)

NIBE Energy Systems France SAS Zone industrielle RD 28 Rue du Pou du Ciel, 01600 Reyrieux Tél: 04 74 00 92 92 info@nibe.fr [nibe.fr](www.nibe.fr)

NIBE Energietechniek B.V. Energieweg 31, 4906 CG Oosterhout Tel: +31 (0)168 47 77 22 info@nibenl.nl [nibenl.nl](www.nibenl.nl)

EVAN bld. 8, Yuliusa Fuchika str. 603024 Nizhny Novgorod Tel: +7 831 288 85 55 info@evan.ru [nibe-evan.ru](http://www.nibe-evan.ru)

Vølund Varmeteknik A/S Industrivej Nord 7B, 7400 Herning Tel: +45 97 17 20 33 info@volundvt.dk [volundvt.dk](www.volundvt.dk)

#### **FINLAND FRANCE GERMANY**

NIBE Systemtechnik GmbH Am Reiherpfahl 3, 29223 Celle Tel: +49 (0)5141 75 46 -0 info@nibe.de [nibe.de](www.nibe.de)

ABK-Qviller AS Brobekkveien 80, 0582 Oslo Tel: (+47) 23 17 05 20 post@abkqviller.no [nibe.no](www.nibe.no)

#### **POLAND RUSSIA SWEDEN**

NIBE Energy Systems Box 14 Hannabadsvägen 5, 285 21 Markaryd Tel: +46 (0)433-27 3000 info@nibe.se [nibe.se](https://www.nibe.se)

Pour les pays non mentionnés dans cette liste, veuillez contacter NIBE Suède ou vous rendre sur [nibe.eu](https://www.nibe.eu) pour plus d'informations.

NIBE Energy Systems Hannabadsvägen 5 Box 14 SE-285 21 Markaryd info@nibe.se [nibe.eu](https://www.nibe.eu)

Ce document est publié par NIBE Energy Systems. L'ensemble des illustrations, des faits présentés et des données de produits s'appuient sur les informations disponibles au moment de l'approbation de la publication.

NIBE Energy Systems ne peut être tenu responsable des éventuelles erreurs factuelles ou d'impression pouvant apparaître dans ce document.

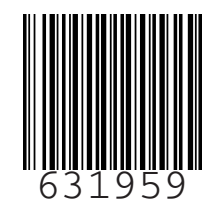